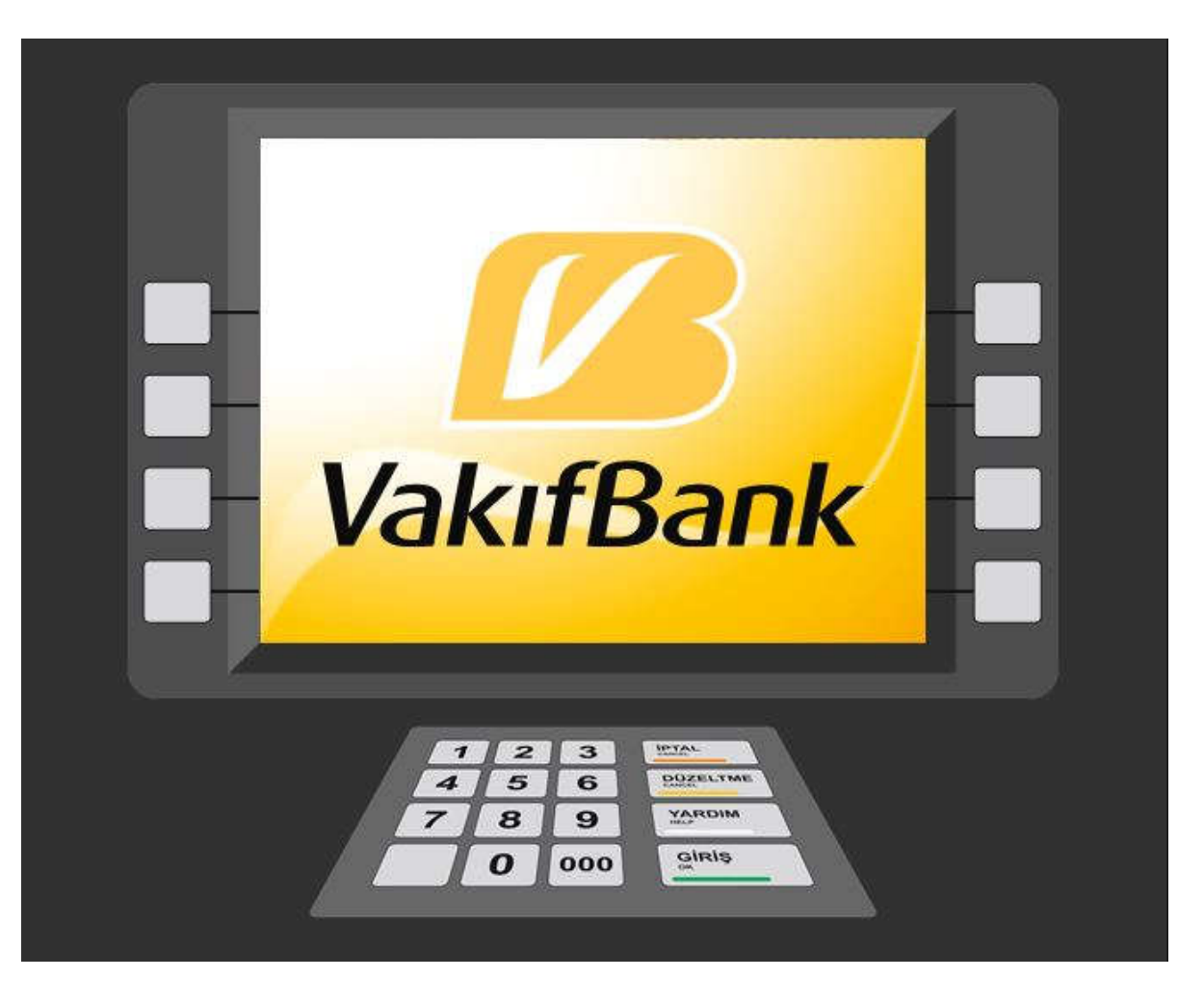

**VAKIFBANK BANKAMATİKLERİ İLE ÜNİVERSİTE HARCI NASIL YATIRILIR?**

**1- ADIM**

**Vakıfbank Bankamatiğindeki "GİRİŞ" tuşuna basınız.**

**Açılan pencereden "KARTSIZ İŞLEMLER"**

**tuşuna basınız.**

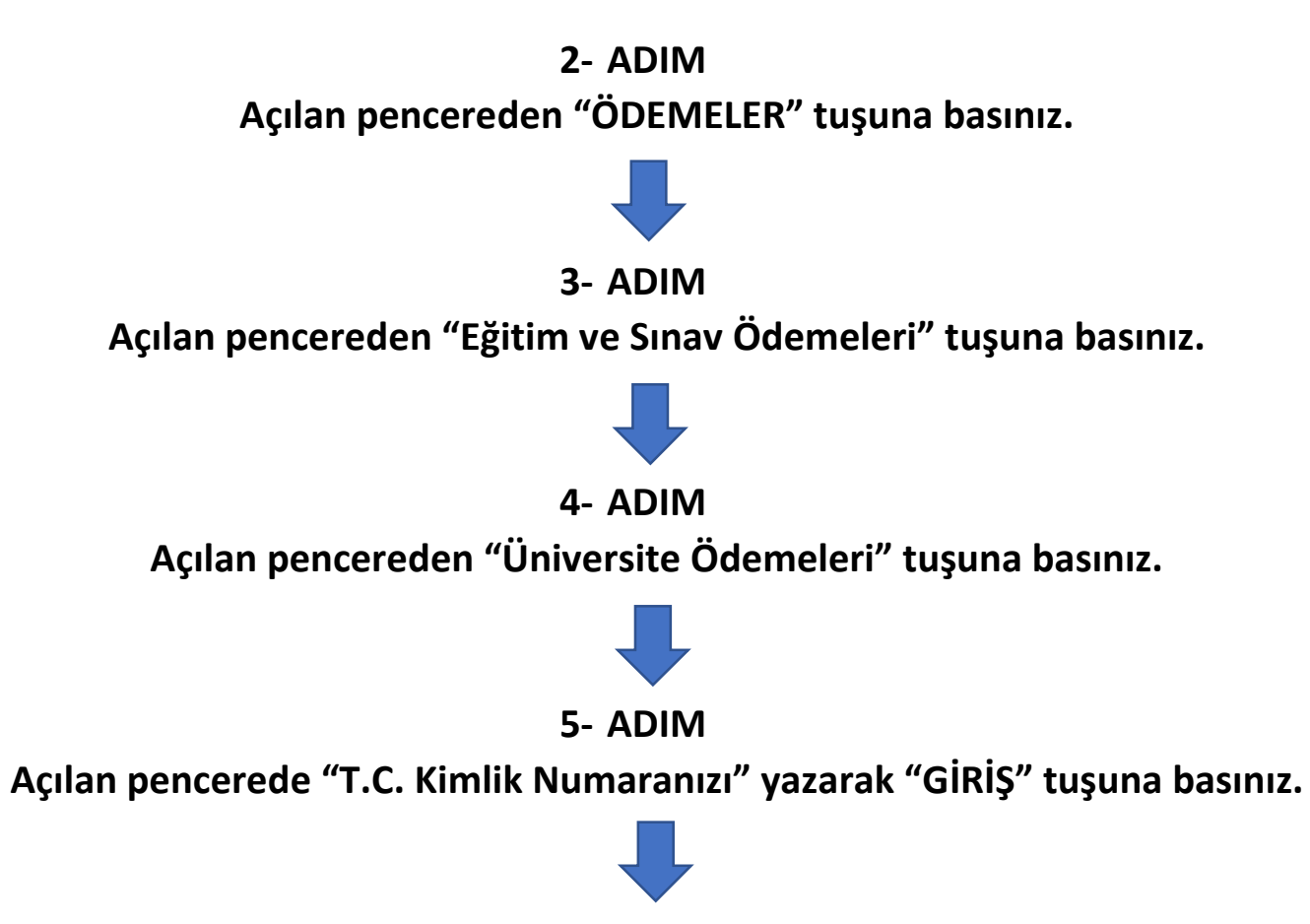

**6- ADIM**

**Açılan pencerede "Cep Telefon Numaranızı" yazarak "GİRİŞ" tuşuna basınız. Cep telefon numaranızı yazarken başına "0" koymayınız.**

**7- ADIM**

**Açılan penceredeki listede "Yalova Üniversitesi" sıra numarasını giriniz. Tuşları kullanarak sıra numarasını yazınız ve "GİRİŞ" tuşuna basınız.**

### **8- ADIM**

**Açılan pencerede bilgilerinizi göreceksiniz.**

**Bilgilerinizi ve ödemeniz gereken tutarı kontrol ediniz.**

**Eğer bilgileriniz doğru ise "ONAY" tuşuna basarak işleme devam edebilirsiniz.**

# **9- ADIM**

**Açılan pencerede "Ödenecek Tutar" ve "EN FAZLA Ödenebilecek Tutar"ı göreceksiniz.**

**Ödenecek tutarın doğru olduğunu kontrol ediniz.**

**Ödeme işlemine devam etmek için "DEVAM" tuşuna basınız.**

## **10-ADIM**

**Yatırmanız gereken parayı bankamatikteki para yatırma haznesine yeterli miktardaki parayı örnekte** 

**gösterildiği gibi yerleştiriniz.**

**Ödeme işlemini tamamlayınız.**

**Ödeme işleminiz anında Öğrenci Bilgi Sistemine yansıyacaktır.**

**Kontrol ediniz.**

**Ödeme işleminiz tamamlanmıştır.**